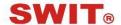

## **SWIT Electronics Co., Ltd.**

Model: S-1243F

23.8" Broadcast Studio LCD Monitor

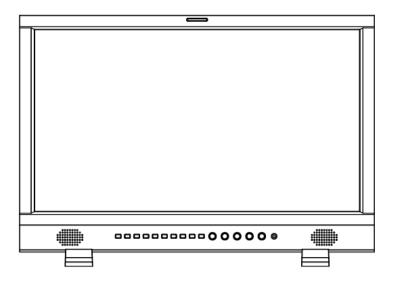

# **User Manual**

Ver: V1.0.0V01

Please read this User Manual throughout before using.

### **Preface**

- All internal technologies of this product are protected, including device, software and trademark.
   Reproduction in whole or in part without written permission is prohibited
- 2. All brands and trademarks of SWIT Electronics Co., Ltd. are protected and other relative trademarks in this user manual are the property of their respective owners.
- 3. Due to constant effort of product development, SWIT reserves the right to make changes and improvements to the product described in this manual without prior notice.
- 4. The warranty period of this product is 2 years, and does not cover the following:
  - (1) Physical damage to the surface of the products, including scratches, cracks or other damage to the LCD screen or other externally exposed parts;
  - (2) The LCD dot defects are not over three:
  - (3) Any damage caused by using third-party power adaptors;
  - (4) Any damage or breakdown caused by use, maintenance or storage not according to the user manual;
  - (5) The product is disassembled by anyone other than an authorized service center;
  - (6) Any damage or breakdown not caused by the product design, workmanship, or manufacturing quality, etc;
  - \* Any sales personnel have no rights to provide additional warranty.
- 5. For any suggestions and requirements on this product, please contact us through phone, fax, Email, etc.

SWIT Electronics Co., Ltd.

Address: 10 Hengtong Road, Nanjing Economic and Technological Development Zone,

Nanjing 210038, P.R. China Phone: +86-25-85805753 Fax: +86-25-85805296 Email: contact@swit.cc Website: http://www.swit.cc

### **Maintenance**

### Warning

- 1. In order to reduce the risk of fire and electrical shock, do not lay this product in rain or damp places.
- 2. Please keep away from the strong magnetic field; it may cause the noise of the video and audio signals.

### The power

- 1. Please use the power adapter provided or recommended by the manufacturer in order to avoid damage.
- 2. For a third party power adapter, please make sure the voltage range, supplied power, and polarity of power lead are fit.
- 3. Please disconnect the power cable under the following situations:
- (A). If you do not operate this monitor for a period of time;
- (B). If the power cable or power adaptor is damaged;
- (C). If the monitor housing is broken.

### The monitor

- 1. Please don't touch the screen with your fingers, which would probably deface the screen.
- 2. Please don't press the screen; the LCD is extremely exquisite and flimsy.
- 3. Please don't lay this product on unstable place.

### Cleaning

- 1. Please clean the screen with dry and downy cloth or special LCD cleanser.
- 2. Please do not press hard when cleaning the screen.
- 3. Please do not use water or other chemical cleanser to clean the screen. The chemical may damage the LCD.

## Contents

| 2  |
|----|
| 3  |
| 4  |
| 4  |
| 4  |
| 5  |
| 7  |
| 7  |
| 8  |
| 10 |
| 11 |
| 19 |
| 20 |
|    |

## **Packing List**

#### Standard Package:

- 1. Battery plate (V-mount or Gold mount option)
- 2. Desktop Stand Feet
- 3. Power adaptor + power cable

## Introduction

S-1243F adopts IPS LCD panel, with resolution 1920×1080 and wide viewing angle H178°V178°. It supports 2 x 3GSDI(Level A/B), 1 x HDMI, 1 x CVBS, 1 x Y/Pb/Pr, 1 x VGA and 1 x analog audio input. It also supports 2 x 3GSDI, 1 x HDMI, 1 x CVBS and 1 x analog audio loop through output.

#### Features:

- Support multiple Aspect Ratio and scan modes
- Support multiple Marker selection (Marker, Safety Area)
- Powerful audio and video analysis functions
- Support multiple functions user-defined (Source ID, function keys, GPI)
- Multiple power supply methods to meet different requirements
- TSL UMD (RS485&RS232) ,Tally, GPI Control
- USB firmware upgrade
- Supports 2K display
- Support green energy saving mode

## **Installation Dimension**

#### The main body (in mm)

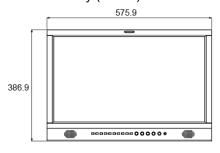

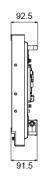

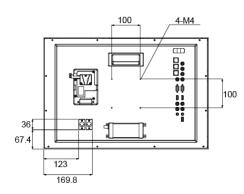

### With desktop stand feet (in mm)

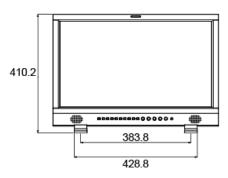

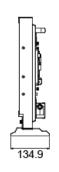

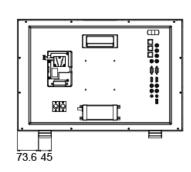

## For optional purchase

| Item Name                | Item Model |
|--------------------------|------------|
| V-mount battery plate    | S-7004S    |
| Gold-mount battery plate | S-7004A    |

#### 1. Battery plate

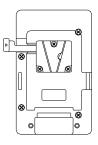

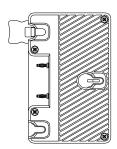

S-7004A

#### Installation

- 1. Take off the rub cover on the rear panel; see Fig (1).
- 2. Insert the DC cable of S-7004S/A into the hole, and plug onto the power socket inside the hole; see Fig (2).
- 3. Fix the battery plate onto the rear panel by the supplied screws; see Fig (3).

S-7004S

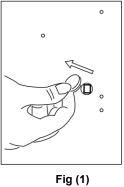

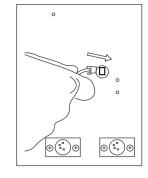

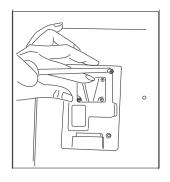

1) Fig (2)

Fig (3)

## **Operation Instructions**

#### ·Front Panel

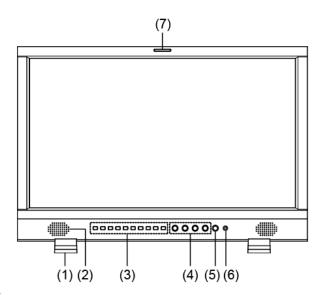

- (1) Desktop Stand Feet
- (2) Speaker: For SDI/HDMI embedded audio and analog audio monitoring. (Will not work if earphone is plugged in)
- (3) Illuminated Push Button

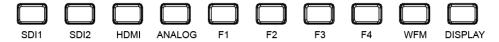

SDI1: Press "SDI1" to switch to SDI input 1

SDI2: Press "SDI2" to switch to SDI input 2 HDMI: Press "HDMI" to switch to HDMI input

ANALOG: Press "ANALOG" to select from CVBS, VGA, Y/ Pb / Pr signal

F1∼F4: User definable function keys; please see details in "4.Function Key" under "Main Menu".

WFM: Waveform shortcut key, press "WFM" to quickly turn on or turn off the waveform, and select the type of the waveform.

DISPLAY: Press "DISPLAY" to turn on or turn off relevant status information, audio and video waveform.

#### (4) Rotary Knob

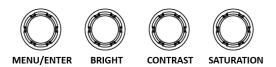

MENU/ENTER: When the menu is inactivated, press "MENU/ENTE" to turn on the main menu Revolve "MENU/ENTER" to adjust settings or parameters, and press to apply When the menu is inactivated, revolve "MENU/ENTER" to adjust the sound volume

BRIGHT: 0-100 value adjustment and the default value is 50

CONTRAST: 0-100 value adjustment and the default value is 50

SATURATIO: 0-100 value adjustment and the default value is 50

- (5) POWER: Power on/off
- (6) PHONE: 3.5mm earphone socket, for SDI/HDMI embedded audio and analog audio monitoring.
- (7)TALLY Light: Red, Green and Yellow 3-color TALLY indicator

#### OSD

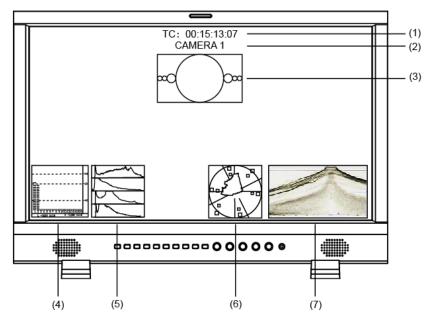

#### (1) Time code (SDI)

Under SDI input, it can display Time code. If no Time code information is detected, it will be displayed as "TC UNLOCKED"

User can set function keys F1∼F4 or GPI pins as "Time code" to turn on or off this function.

#### (2) UMD

Set up the UMD under 'UMD" submenu.

#### (3) AFD (SDI)

User can set function keys F1∼F4 or GPI pins as "AFD" to turn on or off this function. If no relevant information is detected, it will be displayed as "AFD: UNLOCKED".

#### (4) Audio Bar

Monitor the audio information. The relevant parameters like position, audio channels and blending, etc can be changed under "Audio Bar" submenu.

User can set function Keys F1~F4 or GPI pins as "Audio Bar" to turn on or off this function.

#### (5) Histogram

User can set function Keys F1∼F4 or GPI pins as "Histogram" to turn on or off this function.

#### (6) Vector

The relevant parameters like Vector position, Vector color and Vector blending, etc. can be changed under "Vector" submenu.

User can set function Keys F1∼F4 or GPI pins as "Vector" to turn on or off this function.

#### (7) Waveform

Press "WFM" on the front panel to turn on/of this function. The relevant parameters like WFM position, WFM color and WFM blending, etc can be changed under "Waveform" submenu.

#### Introduction of audio and video functions

#### ♦ 16-ch embedded audio meters

Under 3G/HD/SD SDI, it displays 16 channels embedded audio meters. Under HDMI, it displays 8 channels embedded audio meters. The audio meter is green, and will turn yellow when audio exceeds -20dB, and turn red when audio exceeds -9dB.

#### Audio alarm

If the embedded audio value is too low or no embedded audio, it will display "MUTE" or

"UNLOCKED" in the audio bar.

#### ◆ Time code (SDI)

Under SDI input, it can display the SMPTE time code (VITC1, VITC2 or LTC) on the top of the screen, which is used extensively for synchronization, and for logging and identifying material in recorded media. If no Time code information is detected, it will be displayed as "TC UNLOCKED".

#### ♦ Waveform (Y, Cb, Cr, R, G, B)

Under SDI and HDMI input, totally 6 kinds of waveforms which are Y, CB, CR, R, G and B can be selected so as to check the brightness and chroma distribution.

#### ♦ Vector

The displayed vector scope pattern is available under both SDI and HDMI, represents saturation as distance from the center of the circle, and hue as the angle, in standard position, around it.

#### ♦ Histogram (R, G, B)

The histogram is a bar graph that shows the distribution of luminance values in the picture. There're R, G, B histograms that individually displayed simultaneously, available under both SDI and HDMI.

#### ♦ Internal Color Bar

Under SDI and HDMI input, it has 100% internal color bar which helps analyze the monitor color and adjust the display parameter.

User can set function Keys F1∼F4 or GPI pins as "color bar" to turn on or off this function.

#### Peaking focus assist (red/blue switch)

The Peaking focus assist function is to mark the sharpest edges of the image with red or blue color under SDI and HDMI input, for users to check if the subjects are focused.

User can set function Keys F1 $\sim$ F4 or GPI pins as "Focus Assist" to turn on or off this function.

#### ♦ Zebra stripes

Zebra Stripes are used to check if the image is over exposed or not by showing black and white lines on the monitor. It is considered over exposed when luminance value exceeds 90%.

User can set function Keys F1∼F4 or GPI pins as "Zebra" to turn on or off this function.

#### **♦** Freeze Frame

The freeze frame is to capture and display the current broadcast frame.

User can set function Keys F1∼F4 or GPI pins as "Freeze Frame" to turn on or off this function.

#### ♦ R/G/B/Mono

R/G/B/Mono is to display only the blue/red/green primary signal or the luminance signal only so as to monitor the image noise.

User can set function Keys F1∼F4 or GPI pins as "R/G/B/Mono" to turn on or off this function.

#### ◆ False Color

The false color is used to aid in the setting of camera exposure. Under false color mode, there's a color chart on the bottom of screen for reference. The color from the dark to the bright will be displayed as blue, cyan, green, yellow, orange and red in a consecutive way. User can set function Keys F1~F4 or GPI pins as "False color" to turn on or off this function.

#### ◆ AFD (SDI)

It is the abbreviation of active format description. AFD is to display the SDI embedded AFD information graphically on the screen.

#### ♦ H/V Delay (SDI)

Under SDI input, H/V Delay can be used to display line/field blanking signal, and to observe the horizontal and vertical synchronous signal.

#### **♦** UMD

When using external control unit, it can display the video source ID and tally information on the screen.

#### ·Rear Panel

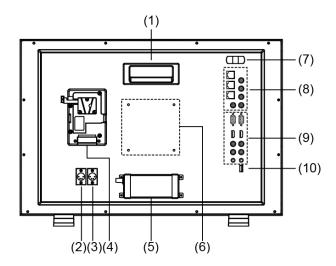

- (1) Handle
- (2) DC IN 11V-17V BACK UP: Back up power input, connect with DC11V ∼17V 4-pin XLR power adapter. (Pin 1: Negative, Pin 4: Positive)
- (3) DC IN 11V-17V MAIN: Main power input, connect with DC11V $\sim$ 17V 4-pin XLR power adapter. (Pin
- 1: Negative, Pin 4: Positive)
- (4) Reserved battery plate power socket: Take off the rub cover; connect V-mount or Gold mount battery plate to the power socket.
- (5) Power adaptor
- (6) VESA Mount: Standard 10×10cm VESA desktop stand installation
- (7) 1U plastic bump: Protect the BNC sockets on the rear panel
- (8) Socket1

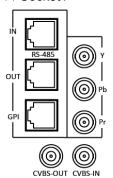

RS-485 (IN, OUT): TSL UMD control port

GPI: GPI control port Y/Pb/Pr: Y/Pb/Pr input

CVBS-IN: CVBS input (BNC connector)
CVBS-OUT: VBS output (BNC connector)

(9) Socket 2

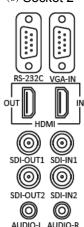

RS-232C: TSL UMD control port

VGA-IN: VGA input

HDMI (IN, OUT): HDMI input/ output (HDMI-A connector)

SDI-IN1: SDI input (BNC connector)

SDI-OUT1: SDI loop through output from SDI-IN1 (BNC connector)

SDI-IN2: SDI input (BNC connector)

SDI-OUT2: SDI loop through output from SDI-IN2 (BNC connector)

AUDIO-L: Left channel audio signal input (3.5mm RCA) AUDIO-R: Right channel audio signal input (3.5mm RCA)

(10) USB socket

### Main Menu

- S-1243F has OSD to adjust the parameters and settings, for example: Picture, color temp., function keys, etc.
- 1. Press "MENU/ENTER" button, the main menu will popup from the left top of the screen. The selected main menu highlights in yellow.

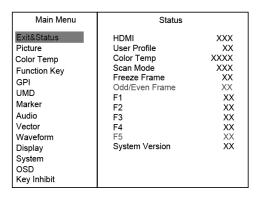

- 2. Revolve "MENU/ENTER" to select submenu, the selected submenu highlights in yellow, press "MENU/ENTER" to apply and enter into the selected submenu's items.
- 3. Revolve "MENU/ENTER" to select the item which needed to adjust, press "MENU/ENTER", the selected item and its parameters will be highlighted in yellow.

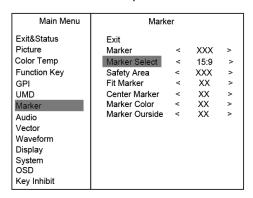

- 4. Revolve "MENU/ENTER" to change the selected item's parameter, press "MENU/ENTER" to apply and save the settings.
- 5 Revolve "MENU/ENTER" to select "Exit", press "MENU/ENTER" to quit submenu. Select "Exit & Status" under the Main Menu and press to quit Main Menu.

#### Notice:

- \* The items in gray can not be set up.
- \* If there is no operation under the setted time, the menu will automatically save settings and quit.
- \* If the key inhabit function is turned on, except key inhibit function, all other items are in grey. Please turn off the key inhibit function to adjust the items.

#### 1. Exit & Status

Displays the current status, the details are as down below:

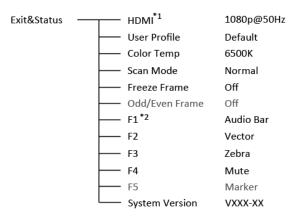

- \*1 Display the current video signal and format
- \*2 Display the current function keys setup

#### 2. Picture

#### 3. Color Temp

To select different color temperature or setup user-defined color parameters.

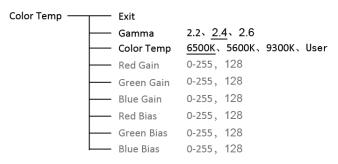

\* Only "Color Temp" is set to "User", the Red/Blue/Green Gain or Red/Blue/Green Bias can be adjusted.

#### 4. Function key

To define the F1 $\sim$ F4 function keys.

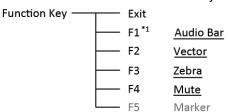

Audio Bar, Histogram, False Color, AFD, H/V Delay, R/G/B/Mono, Marker, Color Bar, UMD, Audio

Alarm, Focus Assist, Aspect Ratio, Scan Mode, Zoom Mode, Mute, Freeze Frame, CVBS, HDMI, SDI1, SDI2, Color Temp, Time Code, Zebra, Vector.

For example: Set F3 to "R/G/B/Mono" under "Function key" submenu. User can press F3 on the front panel to adjust the parameters of "R/G/B/Mono", and the "R/G/B/Mono" will change and follow the sequence: Blue Only  $\rightarrow$ Red Only  $\rightarrow$ Green Only  $\rightarrow$ Mono  $\rightarrow$ Off.

#### 5. GP

User can set GPI pins to relevant functions to turn on or off this function.

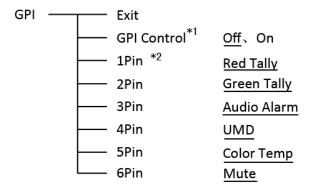

<sup>\*1</sup> When "GPI control" is set to "On", the monitor can be operated through external GPI control unit.

Red Tally, Green Tally, Yellow Tally, Aspect Ratio, Scan Mode, Zoom Mode, Mute, Freeze Frame, Color Temp, Time Code, Zebra, Vector, Audio Bar, Histogram, False Color, AFD, H/V Delay, R/G/B/Mono, Marker, Color Bar, UMD, Audio Alarm, Focus Assist.

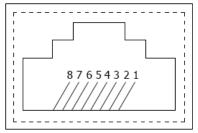

| Pin | 1     | 2     | 3     | 4     |
|-----|-------|-------|-------|-------|
| GPI | GPI_1 | GPI_2 | GPI_3 | GPI_4 |
| Pin | 5     | 6     | 7     | 8     |
| GPI | GPI_5 | GPI_6 | NC    | GND   |

When connecting the GPI pin with ground, the setted function will be turned on, and goes out when disconnecting.

Example 1: Under "GPI" submenu, set "GPI control" to "On", set "2 Pin" to "Red Tally", when the pin 2 of the extenal GPI control unit is connected with ground, the Tally light on the front panel will turn red. When disconnected, the tally light will turn off.

Example 2: Under "GPI" submenu, set "GPI control" to "On", set "6 Pin" to "Scan Mode", when the pin 6 of the extenal GPI control unit is connected with ground, the Scan mode will change and follow the sequence: "Normal" —"Overscan"—"Native".

#### 6.UMD

Support "TSL UMD Protocol-V4.0" provided by Television System LTD

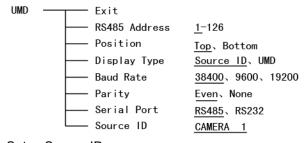

Setup Source ID:

<sup>\*2</sup> The GPI pins can be setted to the down below functions:

Select "Source ID", revolve "MENU/ENTER" to select the letters and press "MENU/ENTER" to input. Max 8 letters are supported. Select "Exit" to quit and save settings, the source ID will be displayed on top or bottom of the screen.

UMD setup:

- (1) Connect the external control equipment with S-1243F
- (2) Set "Display Type" to "UMD" under UMD submenu
- (3) Set "Serial Port" to RS485 or RS232 according to the port type of external control equipment
- $\ensuremath{^{(4)}}$  Make sure the "address", "Baud Rate", "Parity" the same
- (5) Adjust the external control equipment and send UMD command, the UMD information will be display as the right photo.

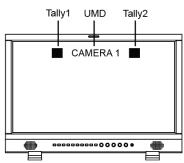

User can set the character and color of the UMD and the color of Tally1 and Tally2. RS485 pin sequence and definition:

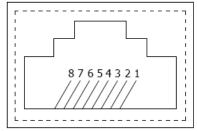

| Pin | IN Signal | OUT Signal |
|-----|-----------|------------|
| 1   | TXD+      | TXD+       |
| 2   | TXD-      | TXD-       |
| 3   | RXD+      | RXD+       |
| 4   | NC        | NC         |
| 5   | NC        | NC         |
| 6   | RXD-      | RXD-       |
| 7   | NC        | NC         |
| 8   | GND       | GND        |

RS232 pin sequence and definition:

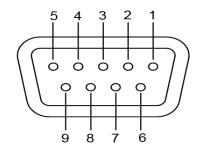

| Pin | Signal |
|-----|--------|
| 1   | NC     |
| 2   | RXD    |
| 3   | TXD    |
| 4   | NC     |
| 5   | GND    |
| 6   | NC     |
| 7   | RTS    |
| 8   | CTS    |
| 9   | NC     |

#### 7. Marker

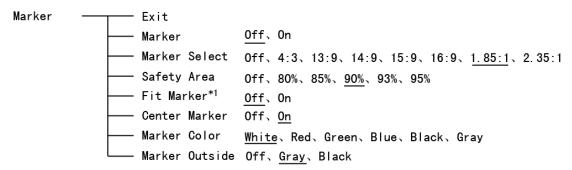

\*1 When "Fit Marker" is Off, the size of safety area is benchmarked against the actual display screen, accounting for  $80\% \sim 95\%$  of actual display screen. When "Fit Marker" is On, the size of safety area is benchmarked against the area inside the scales marker, accounting for  $80\% \sim 95\%$  of the area inside the scales marker.

#### Example:

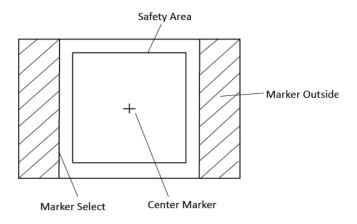

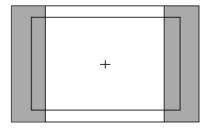

Aspect ratio: 4:3 Safety Area: 85% Center Marker: On Fit Marker: Off

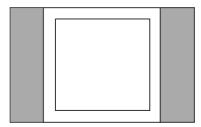

Aspect ratio: 4:3 Safety Area: 85% Center Marker: Off Fit Marker: On

#### 8. Audio

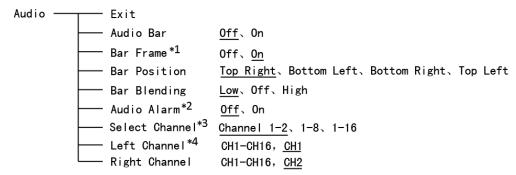

- \*1 When "Bar Frame" is set to "Off", only the audio meter will be displayed When "Bar Frame" is set to "On", frame and real-time audio value will be displayed.
- \*2 Select Channel

Under analog signal, only channel 1-2 can be displayed.

Under HDMI signal, channel1-2 and 1-8 can be selected.

Under SDI signal, channel 1-2, 1-8 and 1-16 can be selected

- \*3 When "Audio Alarm" is set to "On", if no embedded audio is detected, the audio bar will display "UNLOCKED". If the audio value is too low, the audio bar will display "MUTE".
- \*4 Audio channels can be selected to output according to the requirements.

When the current "Select Channel" is set to "Channel1-2", the left channel and right channel output can be selected from Channel1or channel2.

When the current "Select Channel" is set to "Channel1-8", the left channel and right channel output can be selected from Channel1 to channel8.

When the current "Select Channel" is set to "Channel1-16", the left channel and right channel output can be selected from Channel1 to channel16.

In audio bar, the left channel information will be in green, and the right channel information will be

in red.

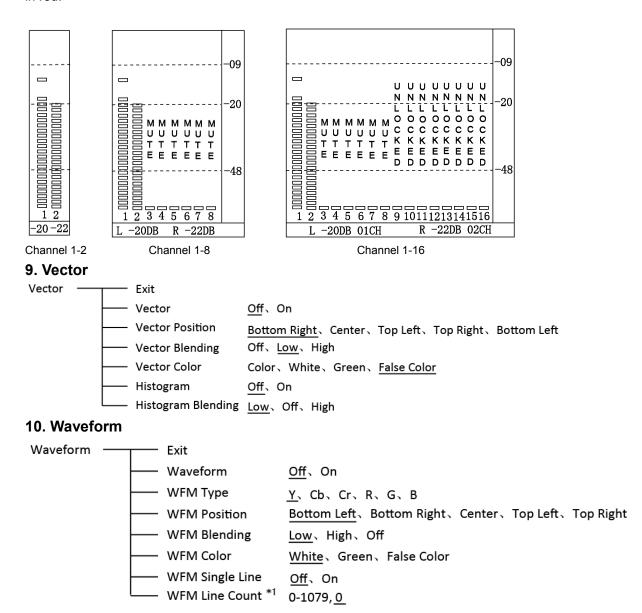

\*1: Only the "WFM Single Line" is set to "ON", the "WFM Line Count" can be adjusted. "WFM Single Line" is to display the selected line waveform of "WFM Line Count"

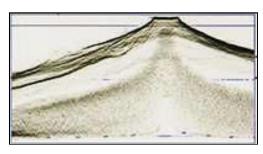

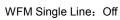

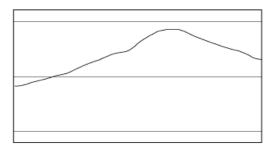

WFM Single Line: On

#### 11. Display

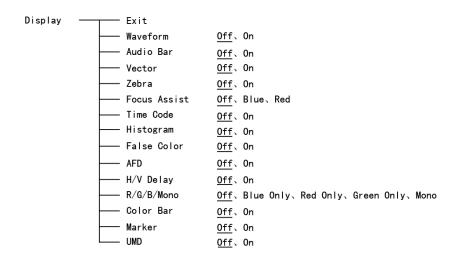

#### 12. System

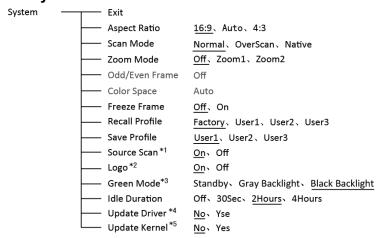

#### \*1 Source Scan

When set to "Yes", after turn on the monitor, the signal will be inspected and follow the sequence of "SDI1 $\rightarrow$ SDI2 $\rightarrow$ HDMI $\rightarrow$ YPbPr $\rightarrow$ VGA $\rightarrow$ CVBS".

For example: if channel is selected to SDI2, SDI-IN2 has no input, and CVBS has input. When turn on the monitor, after automatic inspection, SDI2 has no recognized signal, and CVBS has recognized signal, then the input signal will be CVBS.

When set to "No", update model will not be supported.

#### \*2 Logo

When powered on, the screen will display SWIT logo.

#### \*3 Green Mode

When no recognizable signal is detected and opreation time reaches the time selected in "Idle Duration", then the monitor will turn to green energy saving mode that is "Green mode".

For example: Set the "Green Mode" to "Standby" and "Idle Duration" to "2Hours", if no recognizable signal is detected for 2 hours, the montor will turn to standby mode.

Under standby, Gray Backlight, Blacklight mode, press any button on the front panel, the monitor will be back to normal operation status.

#### \*4, \*5 Update Driver/ Kernel

① Download latest firmware files to USB disk, switch on the monitor, and insert to the USB port

on rear panel of the monitor;

- ② Press "MENU/ENTER", enter "Main Menu" "System", and select "Update Driver" or "Update Kernel":
  - ③ Set "Yes", the monitor will upgrade automatically;
- ④ During firmware upgrade, the screen will display progress percentage. Pless do not cur off power during the upgrade;

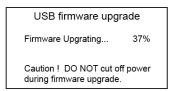

When succeed, the monitor will automatically re-start, and then upgrade will be finished.

#### 13. OSD

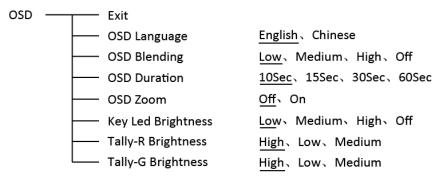

#### 14. Key Inhibit

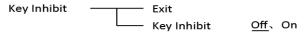

If the "Key Inhibit" is "On", there is no response when all the buttons expert " MENU/ENTER" are pressed, the sreen will be displayed as " Key Inhibit".

User can set "Key Inhibit" under "key Inhibit" submenu to "Off" to recover the functions of all buttons.

## **Specification**

| LCD P               | erformance         |                                                                                |
|---------------------|--------------------|--------------------------------------------------------------------------------|
|                     |                    | 23.8 inches                                                                    |
| Display area        |                    | 527.04 mm×296.46 mm                                                            |
| Resolu              |                    | 1920×RGB×1080                                                                  |
| Color               | lion               | 8 bit                                                                          |
| Aspect              | ratio              | 16:94:3                                                                        |
|                     |                    |                                                                                |
| Brightn             |                    | 250cd/m²                                                                       |
| Contra              |                    | 1000:1                                                                         |
| Viewin              | g Angle            | 178°(H)⁄178°(V)                                                                |
| Input/c             | output             |                                                                                |
|                     | BNC×2              | 3G/HD/SD-SDI input×2                                                           |
|                     | BNC×1              | CVBS input                                                                     |
|                     | BNC×3              | Y/Pb/Pr input                                                                  |
|                     | HDMI×1             | HDMI input                                                                     |
| Input               | RS-485×2           | GPI×1, UMD×1                                                                   |
|                     | USB×1              | LVOA :t                                                                        |
|                     | VGA×1              | VGA input                                                                      |
|                     | RS-232C×1          | UMD                                                                            |
|                     | 3.5mm RCA<br>BNC×2 | L/R audio input                                                                |
|                     | BNC×2<br>BNC×1     | 3G/HD/SD-SDI Loop output  CVBS Loop output                                     |
| Output              |                    | HDMI Loop output                                                               |
| Output              | RS-485×1           | UMD×1                                                                          |
|                     | 3.5mm×1            | SDI/HDMI embedded audio output, analog audio output                            |
| Vidoo               | Format             | CDITIDINI CITIDEGACA addio output, arialog addio output                        |
| CVBS                | ronnat             | NITCC / DAI                                                                    |
| CVBS                |                    | NTSC / PAL<br>480i / 576i / 480p / 576p                                        |
|                     |                    | 1080i (60 / 59.94 / 50)                                                        |
| HDMI                |                    | 720p (60 / 59.94 / 50)                                                         |
| TIDIVII             |                    | 1080p (60 / 59.94 / 50 / 30 / 29.97 / 25 / 24 / 23.98)                         |
|                     |                    | 1080psf (30 / 29.97 / 25 / 24 / 23.98)                                         |
|                     | SMPTE-425M-A/B     | 1080p (60 / 59.94 / 50)                                                        |
|                     |                    | 1080i (60 / 59.94 / 50)                                                        |
|                     | SMPTE-274M         | 1080p (30 / 29.97 / 25 / 24 / 23.98)                                           |
| SDI                 | SMPTE-RP211        | 1080psf (30 / 29.97 / 25 / 24 / 23.98)                                         |
| וטט                 | SMPTE-296M         | 720p (60 / 59.94 / 50)                                                         |
|                     | SMPTE-125M         | 480i (59.94)                                                                   |
|                     | ITU-R BT.656       | 576i (50)                                                                      |
|                     | 2K                 | 2048×1080p (23.98 / 24 / 25 / 29.97 / 30 / 50 / 59.94 / 60)                    |
| VGA                 |                    | 640×480, 800×600, 1024×768, 1152×864, 1280×768, 1280×960, 1280×1024, 1600×1200 |
| Y/Pb/Pr             |                    | 480i、480p、576i、576p、720p50、720p60、1080i50、1080i60、1080p50、1080p60              |
| Genera              | al                 |                                                                                |
|                     |                    | AC 100V~240V                                                                   |
| Workin              | g voltage          | DC / battery 11V-17V                                                           |
| Power consumption   |                    | 36W                                                                            |
| Working temperature |                    | 0℃~+40℃                                                                        |
| Working humidity    |                    | 10%~90%                                                                        |
| Storage temperature |                    | - 15℃ ~ + 60℃                                                                  |
| Storage humidity    |                    | 10%~90%                                                                        |
| Dimens              | sions              | 576×387×87mm                                                                   |
| Net we              | ight (w/o stand)   | 7.2 Kg                                                                         |
|                     | <u> </u>           | 1 ~                                                                            |

# **Trouble-shooting**

| Symptom         | Possible Causes                                            | Solution                                                                                     |
|-----------------|------------------------------------------------------------|----------------------------------------------------------------------------------------------|
|                 | The power is not turned on                                 | Please check if the power is connected, and then press "POWER" button to turn on the monitor |
|                 | Unstable power voltage                                     | Reconnect to power supply                                                                    |
| No display      | BNC or HDMI cable loose contact or not correctly connected | Check and correctly connect the BNC or HDMI cable                                            |
|                 | The attached battery is no power                           | Change battery                                                                               |
|                 | Using DIY power supply but the polarity is reversed        | Refer to the provided power supply, reconnect the power.                                     |
|                 | Bad contact of BNC or HDMI cable                           | Change cable                                                                                 |
|                 | Video signal has Interference                              | Remove the interference source(s)                                                            |
|                 | Improper adjustment of the color parameters                | Adjust the "Recall profile" to<br>"Default" under "System" submenu                           |
| Image or color  | Distortion of the image                                    | Reset the Aspect ratio                                                                       |
| abnormal        | Set to Red/Green/Blue only or<br>Mono                      | Turn the Blue only/ Red Only/<br>Green Only/Mono off under<br>R/G/B/Mono submenu             |
|                 | Turn on the "Focus Assist" function                        | Turn off the "Focus Assist" function                                                         |
|                 | Turn on the "False Color"<br>function                      | Turn off the "False Color" function                                                          |
|                 | Set to Mute                                                | Turn off MUTE or revolve<br>"MENU/ENTER" to adjust the<br>volume                             |
|                 | Bad contact of signal cable                                | Change signal cable                                                                          |
| No audio output | Wrong connection or bad contact of Audio cable             | Connect to the correct input socket.                                                         |

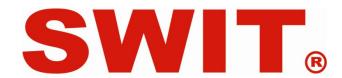